# **Emergency Hire - Creating a Job Card**

#### **Introduction**

Initiating an emergency hire process in CHRS Recruiting involves completing the Job Card and submitting for approval and posting. This process will occur for all emergency hire positions. This guide will outline the steps to complete the Job Card, including which fields are required, which are optional, etc. For more details on what fields are required, see the Job Card Field Requirements job aid.

## **General Information**

#### **Recruiting for a New Emergency Hire Position**

It is helpful, but not necessary to have a position number in order to complete a Job Card.

#### **Search Committee**

It is optional to have a search committee for an emergency hire process. Nevertheless, if a candidate has not already been selected prior to initiating the process and new applicants will be considered, a search committee will be necessary.

If one of your search committee members is not a current Cal Poly Humboldt employee (faculty, staff or student), please contact your Recruiter as they will have to be set up in PeopleSoft then migrated to CHRS Recruiting in the overnight process.

## **Complete the Job Card**

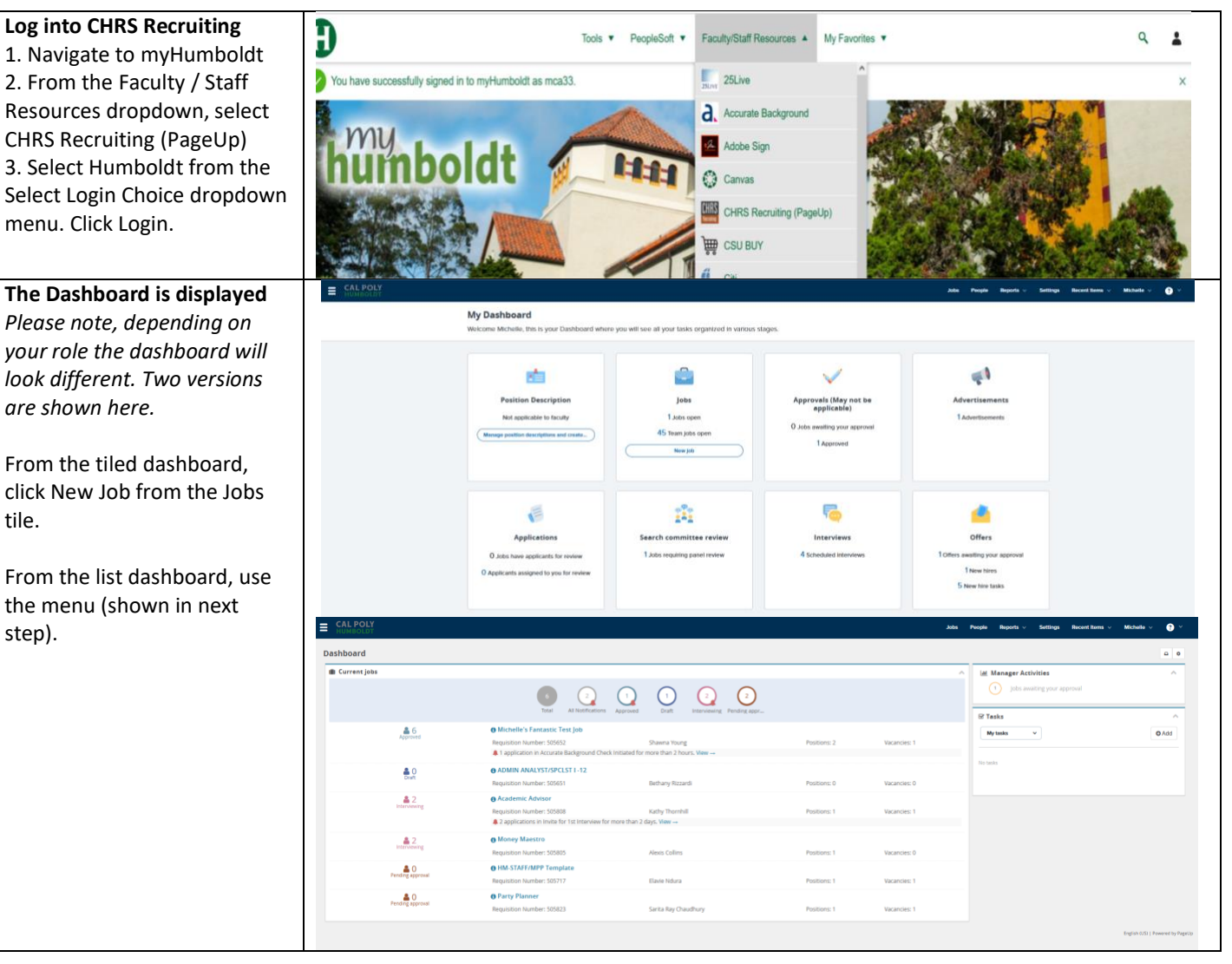

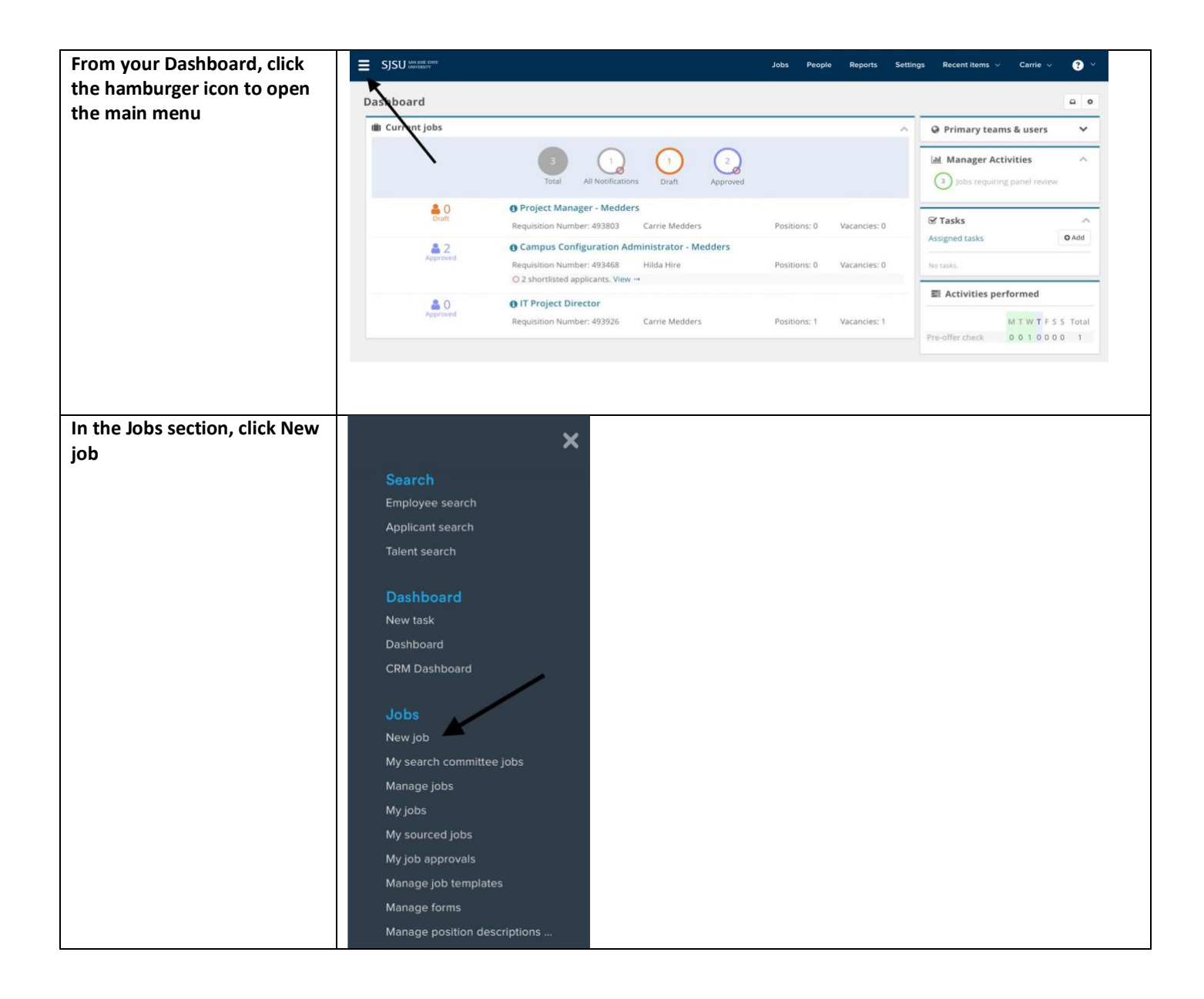

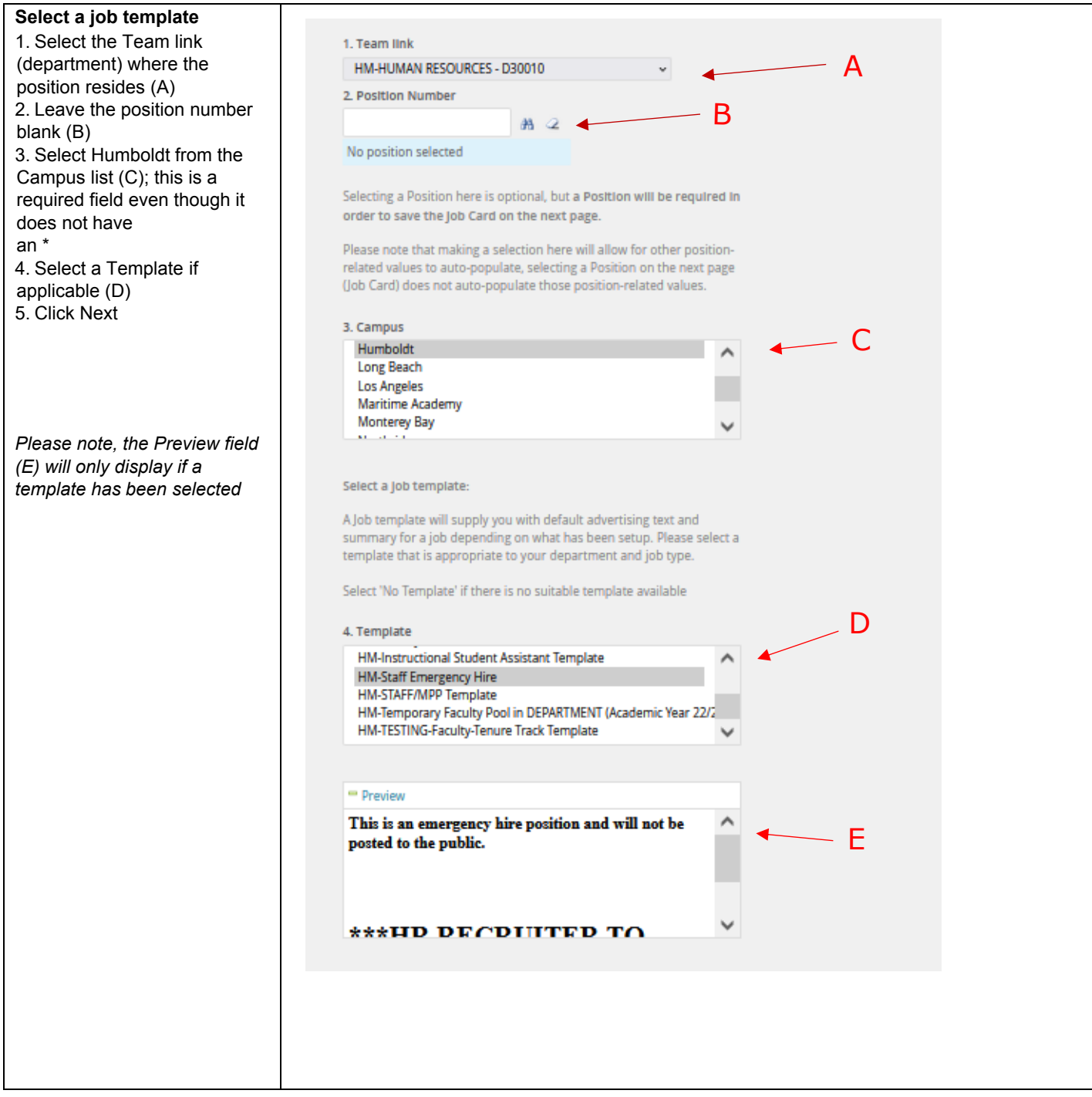

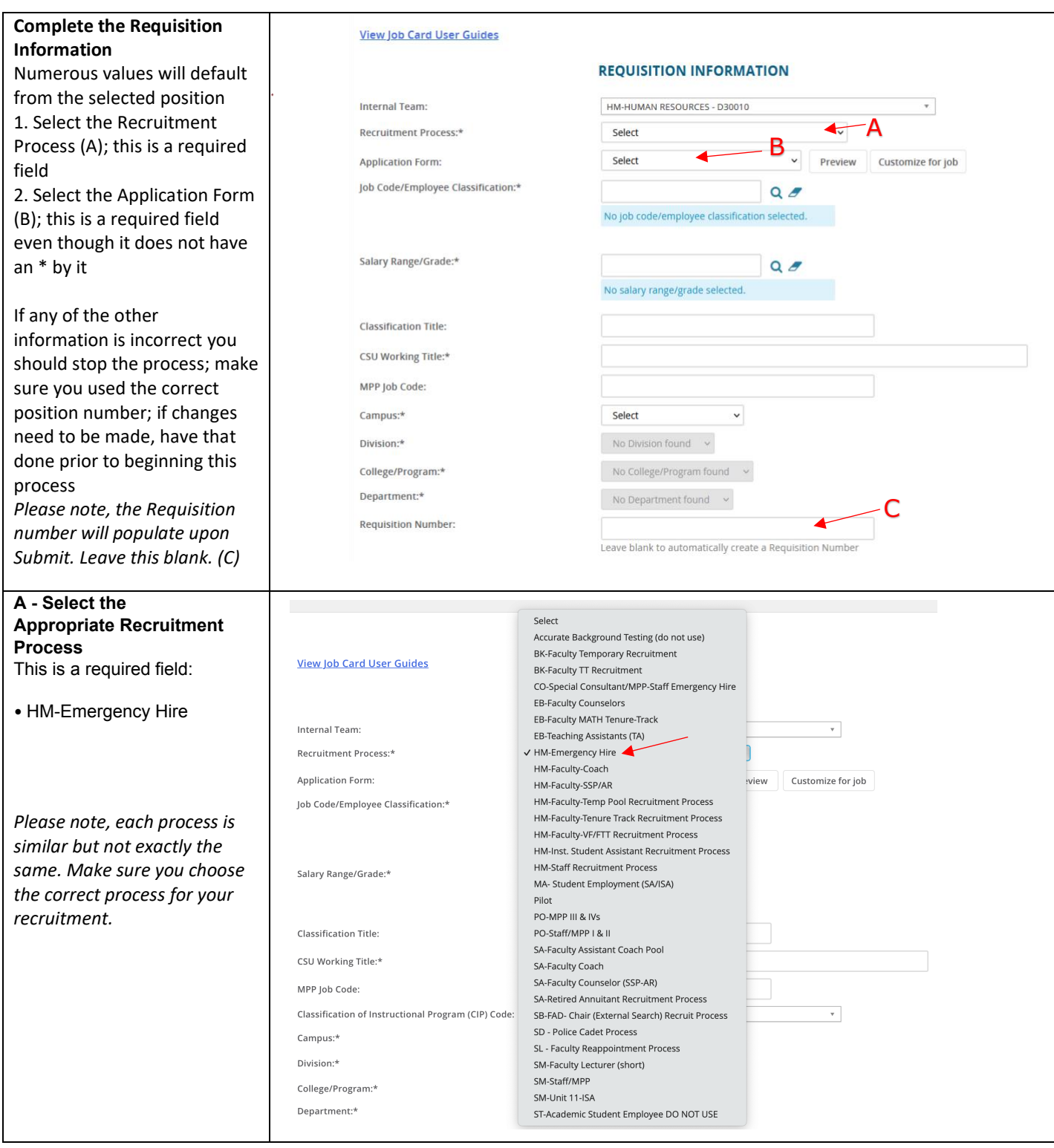

#### **Form View lob Card User Guides** This field is required even **REQUISITION INFORMATION** though it does not have an \* Internal Team: HM-HUMAN RESOURCES - D30010 Ψ by it. Recruitment Process:\* HM-Staff Recruitment Process  $\check{ }$ Humboldt has eleven (11) **HM-Staff Application**  $\overline{\mathbf{v}}$ Preview Customize for job **Application Form:** application forms prefaced by FR-Faculty (LC) Application Form Job Code/Employee Classification:\* HM. Use HM-Staff Application FR-Faculty (Temp) Application Form for staff or MPP recruitments FR-Faculty (TT/Ten) App 2021 (L) . FR-Staff (Long) Application Form HM-Academic Student Employee Application Form Salary Range/Grade:\* HM-Faculty Coach Application Form (Temp) HM-Faculty Counselor SSP/AR Application Form (Temp) HM-Faculty Tenure Track (Librarian) Application Form **Classification Title:** HM-Faculty Tenure Track Application Form HM-Faculty-Temp Pool Application Form CSU Working Title:\* • HM -Staff Application HM-Faculty-VF Application Form (CONDENSED) HM-Faculty-VF/PTT/FTT Application Form MPP Job Code: **HM\_Staff Annlication** *Please note, each application*  Classification of Instructional Program (CIP) Code: **HM-Staff Application** *is similar but not exactly the*  HM-Staff Application - with Supporting Doc Requirements Campus:\* *same. Make sure you choose*  LA-BaseApp-Faculty Application For Tenure Track Position Division:\* LA-BaseApp-Faculty Application For Tenure Track Position NEW *the correct application form*  LA-BaseApp-Staff (Short) Application College/Program:\* *for your recruitment.*  LA-BaseApp-Staff Application Department:\* **Requisition Number: Enter the Position details: REQUISITION INFORMATION** 1.Enter the job code in the Job Code/Employee Internal Team: HM-HUMAN RESOURCES - D30010 Ψ Classification field. If you are Recruitment Process:\* **HM-Staff Recruitment Process** v unsure of the job code, use **HM-Staff Application** the search tool on the right. **Application Form:**  $\checkmark$ Preview **Customize for job** 2. To enter the salary range in Job Code/Employee Classification:\* 1 $Q$   $\sigma$ the Salary Range field use the No job code/employee classification selected search tool and enter the job code in the number field. This 2<br>3<br>4567 Salary Range/Grade:\* 2 will pull up ranges to select  $Q$ from. No salary range/grade selected. 3. Enter the working title for the position. **Classification Title:** 4. Select Humboldt as the 3 **CSU Working Title:\*** campus if it is not already entered. MPP Job Code: 5. Select the appropriate Humboldt Campus:\* division from the dropdown Division:\* Select  $\ddot{\phantom{0}}$ menu . 6 6. Select the college/program No College/Program found College/Program:\* from the dropdown menu. Department:\* No Department found  $\rightarrow$ 7. Select the Department **Requisition Number:** Leave blank to automatically create a Requisition Number from the dropdown menu.

**B - Select the Application** 

#### **OPEN POSITIONS Enter the Position(s) you wish to recruit for**  Select the amount of positions required: New (additional headcount) or Replacement (backfilling an existing employee) 1.The position number is a mandatory field, however if Positions:\* creating a new position, an Position no Type:\* **Applicant Application status** existing/incorrect position 2 Cancel 1  $Q$ Select v number will need to be used No position selected until University Budget can create a new position number. The position number is  $3$  New: Replacement: Add more prefaced by HM-(example: HM-00022205) 2.Select New or Replacement 3.Use the New or Replacement boxes to add positions *Please note:* • *Most Staff/MPP recruitments will only have 1 pos. # associated with them.* **Enter the Requisition Details**  1. Select No for Auxiliary Recruitment 2. Select the Reason for **REQUISITION DETAILS** opening the recruitment 3. Enter the Justification for 1<br>2<br>3 ○ Yes ● No 1 Auxiliary Recruitment:\* Position  $2$  Reason:\* Select v 4. Entering the  $3$  Justification for Recruitment:\* Previous/Current Incumbent is [See Vacancy Announcement Template Below] optional 5. Select the Work Type 6. Select the Hiring Type Previous/Current Incumbent: 7. Verify the Job Status; change if necessary 5<br>6<br>7<br>8 5 Work Type:\* Select  $\ddot{\phantom{0}}$ 8. Verify the Time Basis;  $\mathsf 6$  Hiring Type:\* Select change if necessary Job Status:\* Select v 9. Verify the FTE and ensure it has two decimal places (1.00) 8 Time Basis:\* Select v 10. Verify the Hours per week  $9$ <sub>FTE:</sub> 11. Enter the FLSA Status if you know it **. (O**Hours Per Week:<br>. 1FLSA Status:<br>. 2 CSU Campus (Integration for 3rd Party Solutions):\* 12. Select Cal Poly Humboldt Select  $\scriptstyle\rm v$ for CSU Campus (Integration Cal Poly Humboldt  $Q$ for 3rd Party Solutions); this is used for integration and is City: Arcata required *Please note, the FTE and Hours fields are not connected. Make sure both are correct. The FTE and Hours per week do not need to be changed for part -time temporary faculty. The WTU and fraction will be entered during the offer process.*

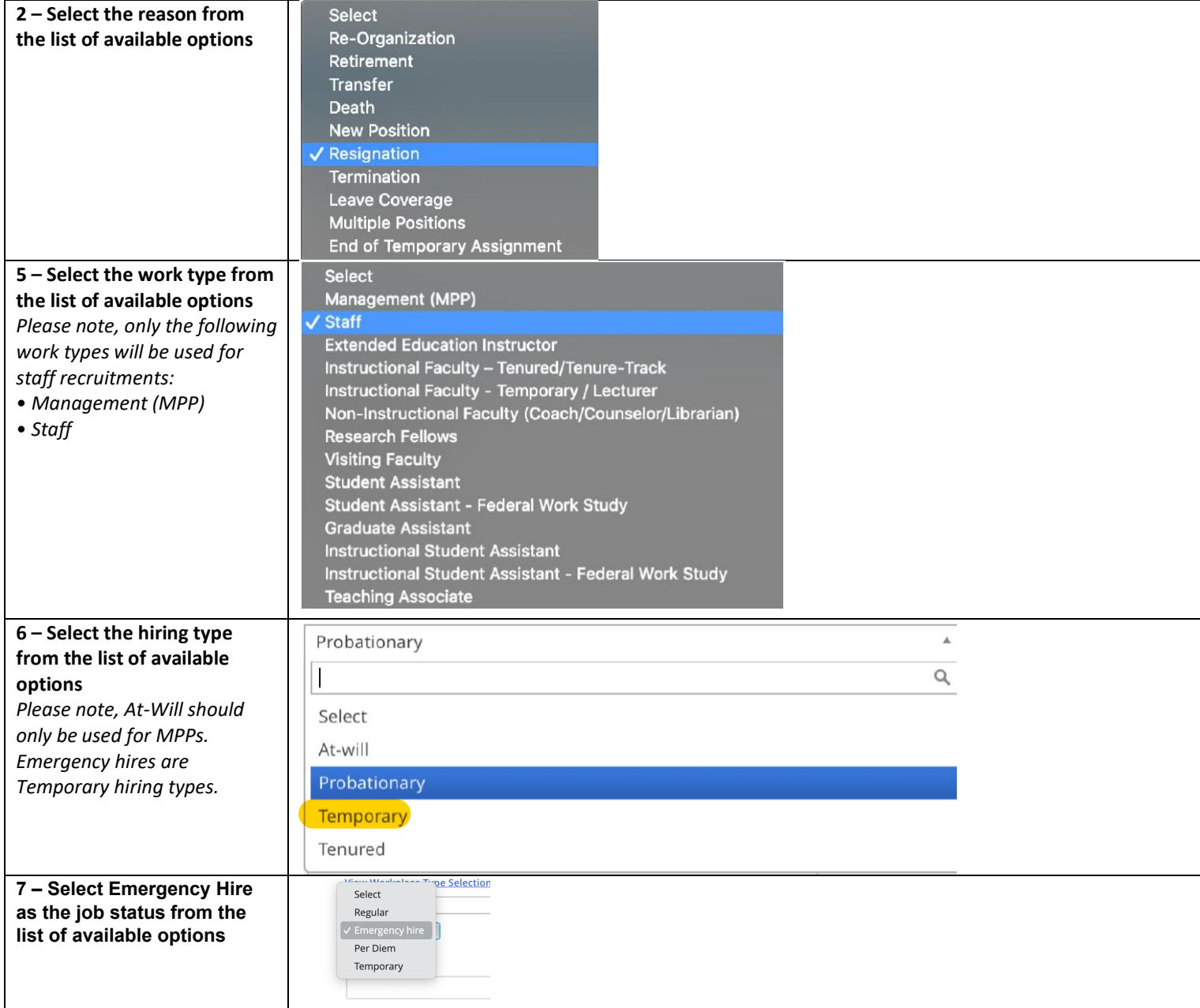

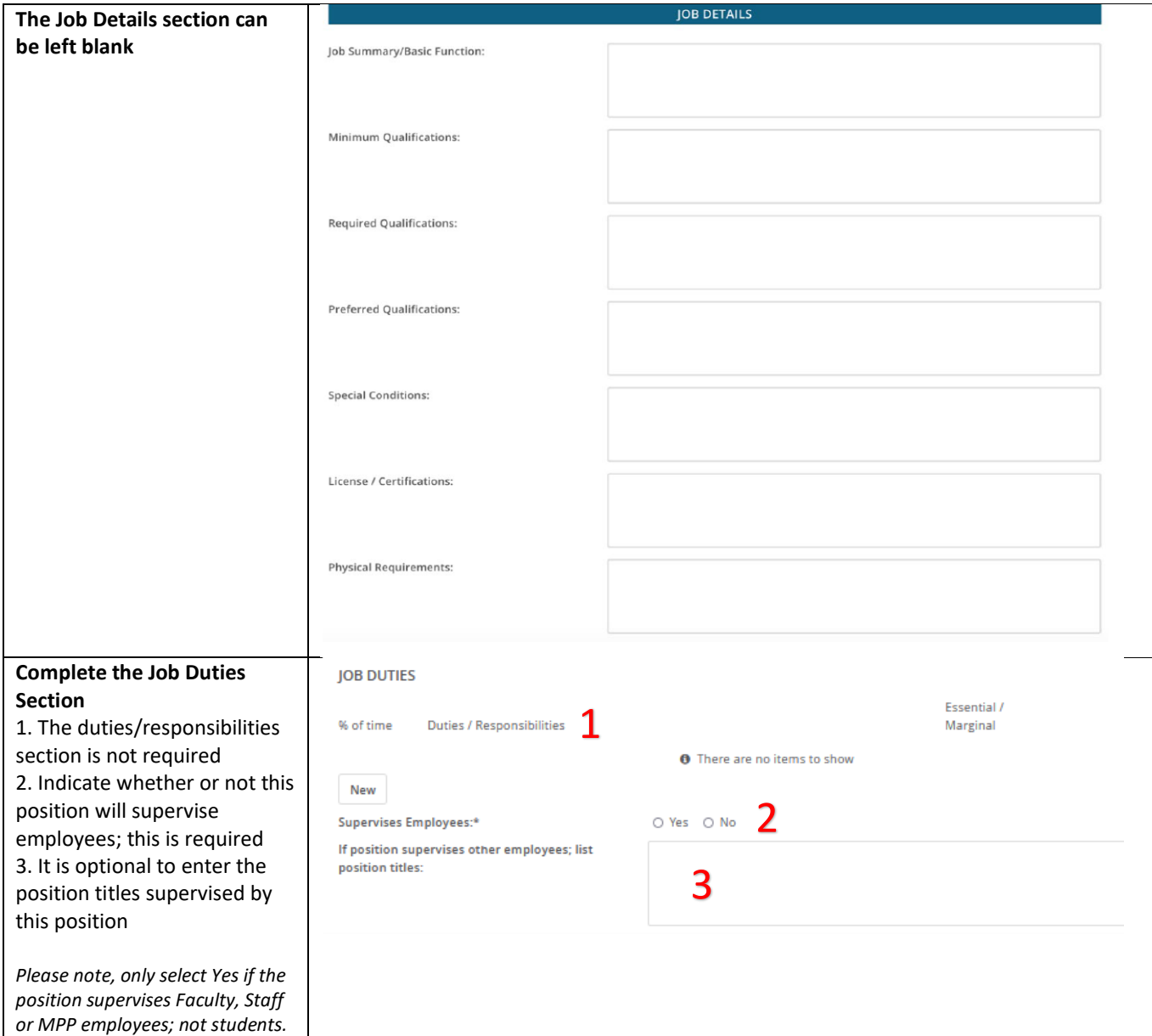

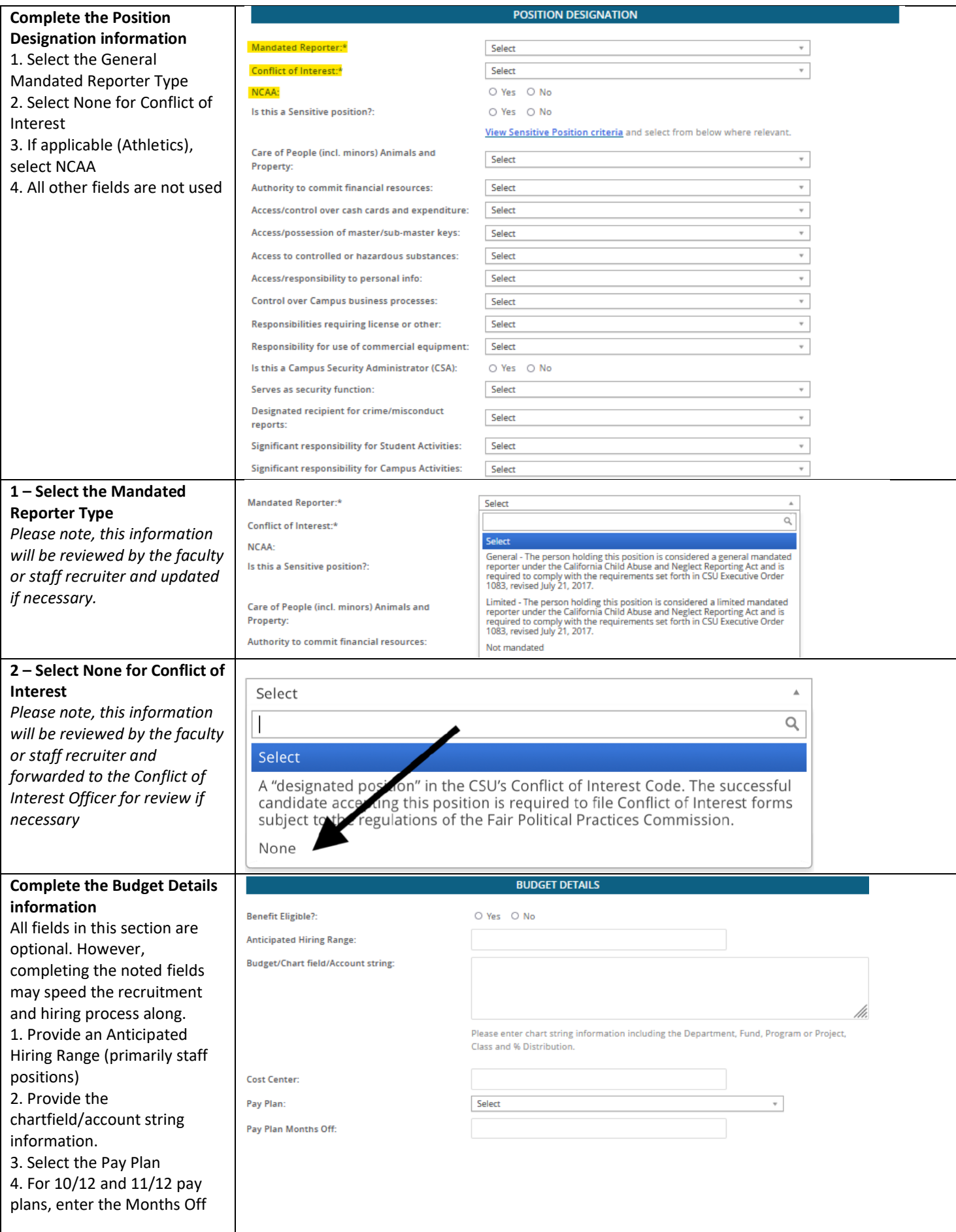

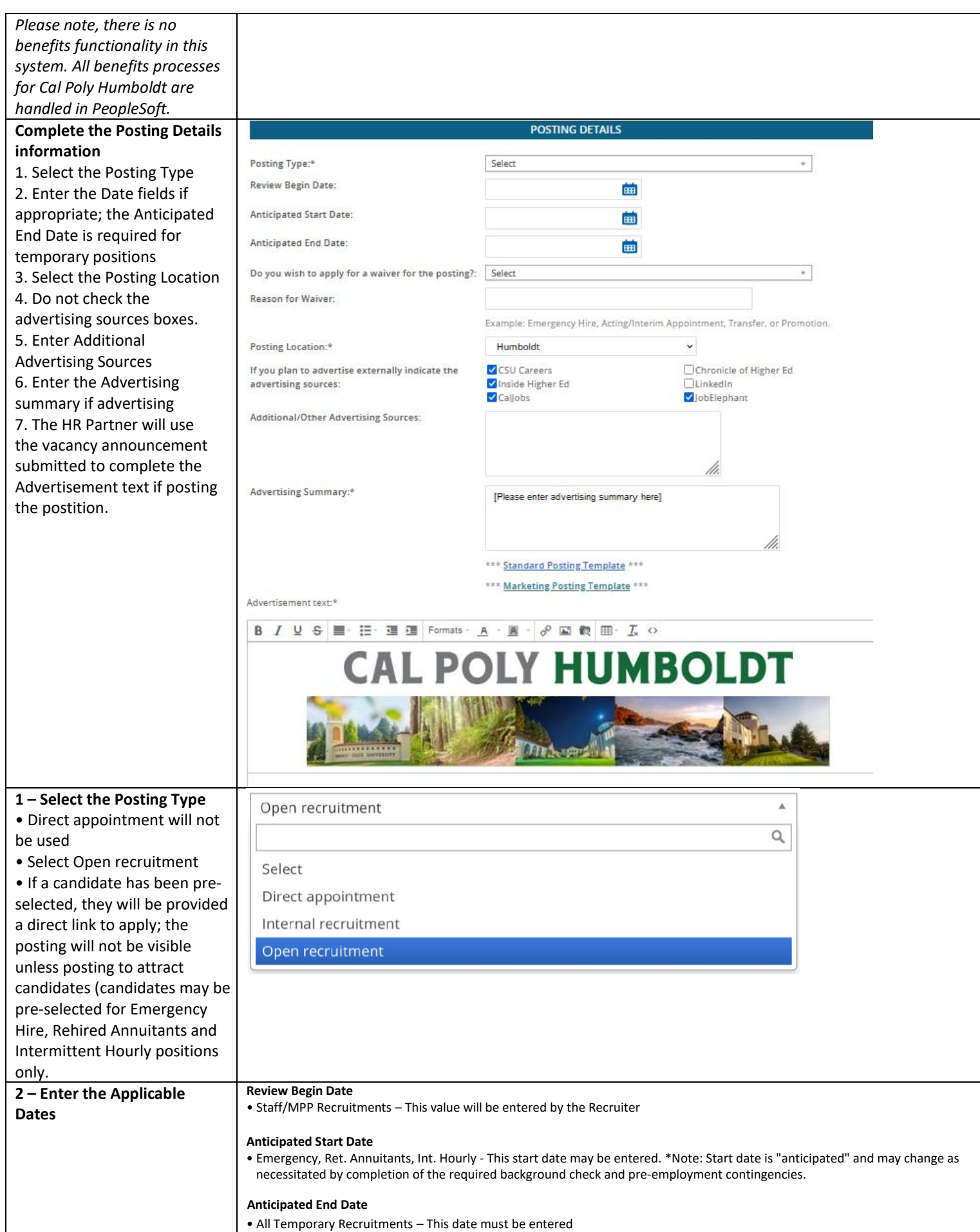

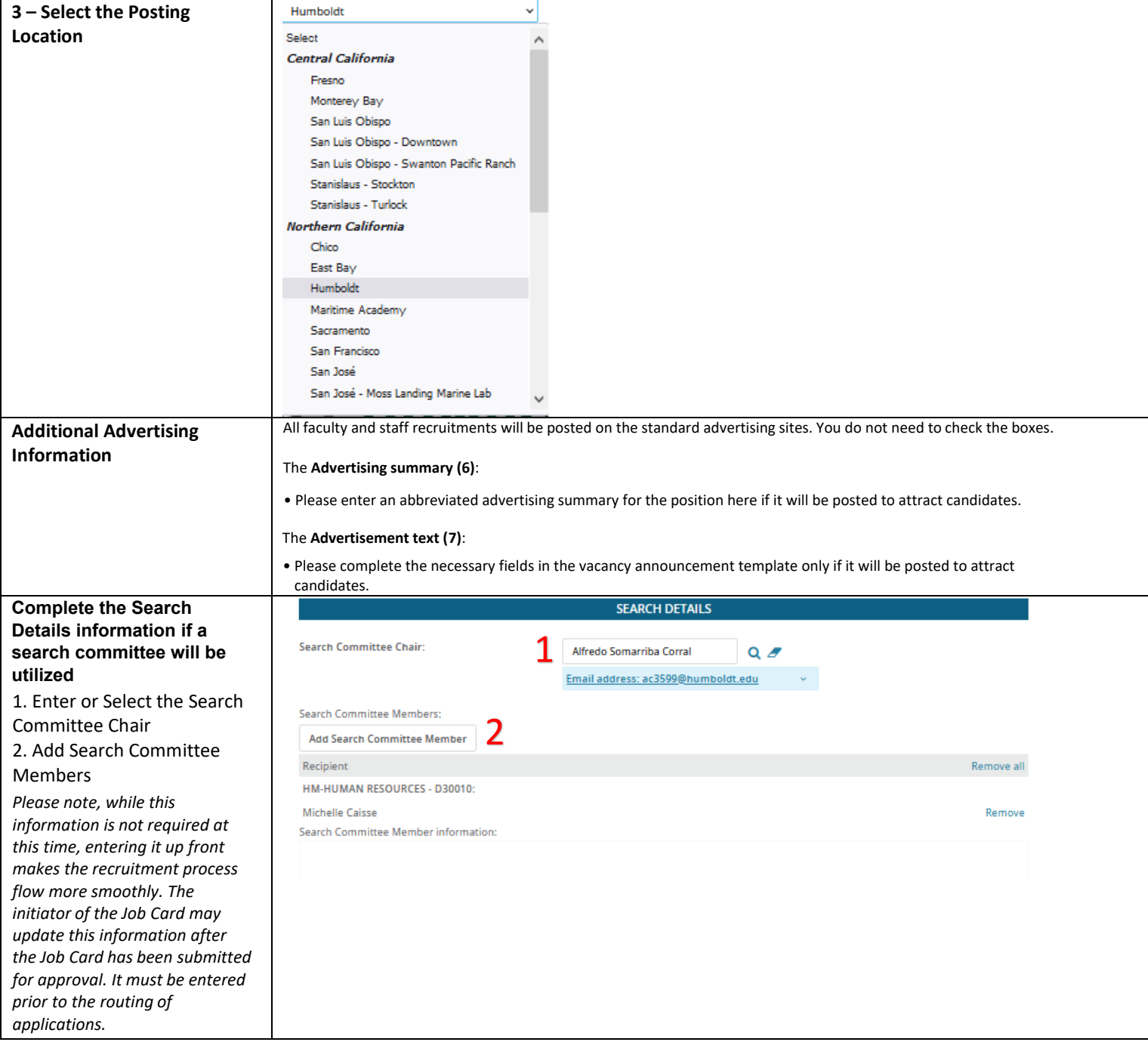

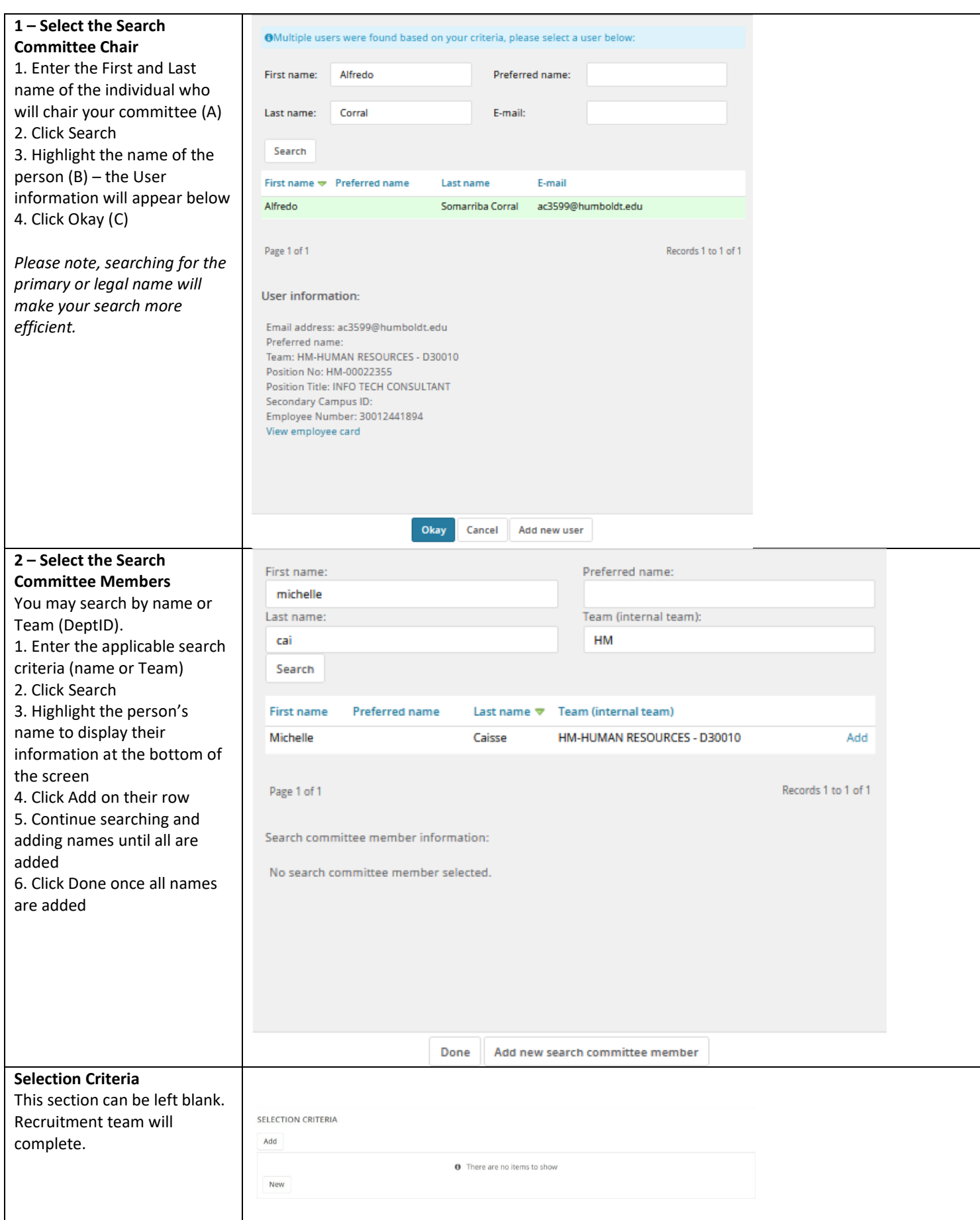

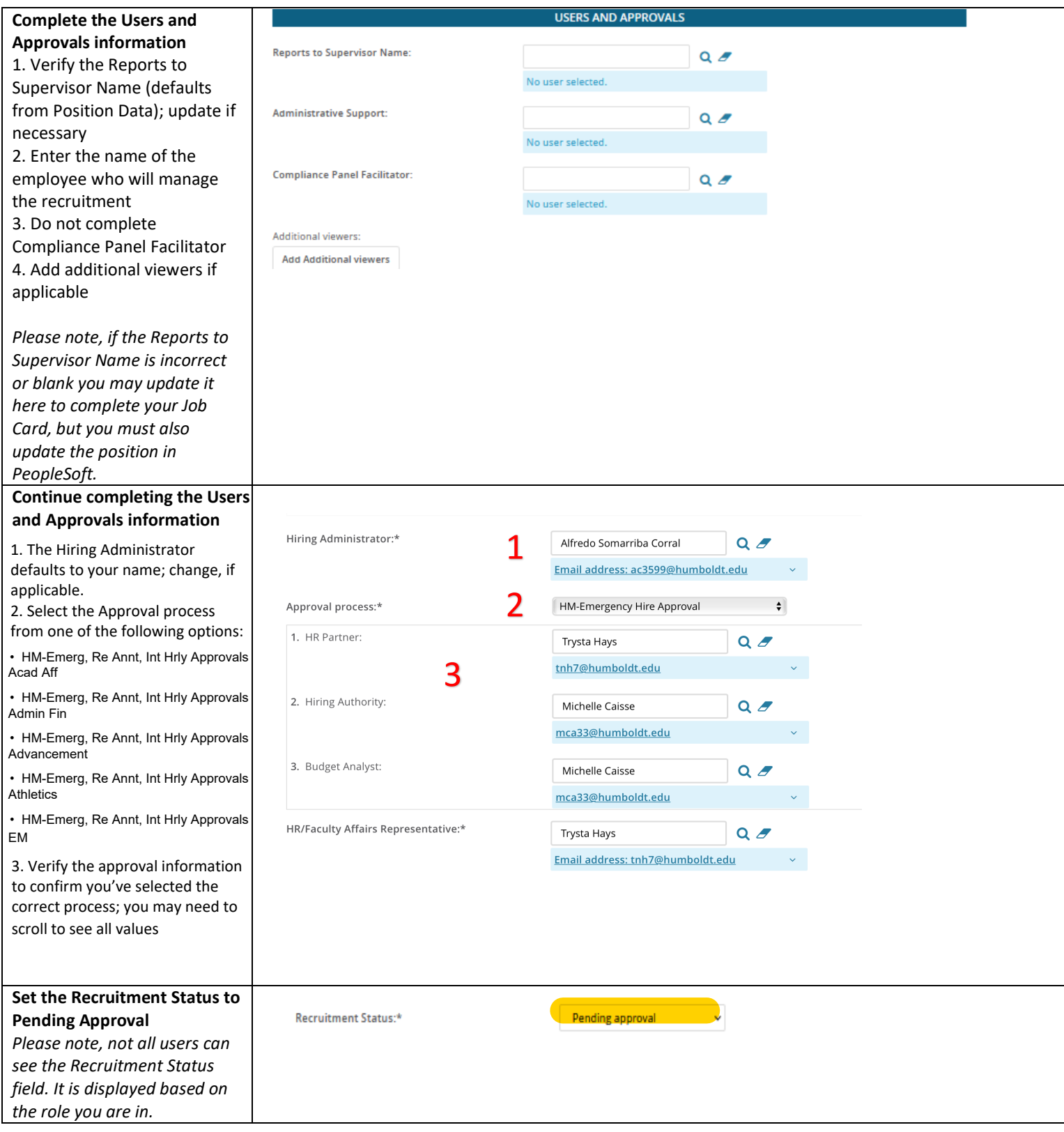

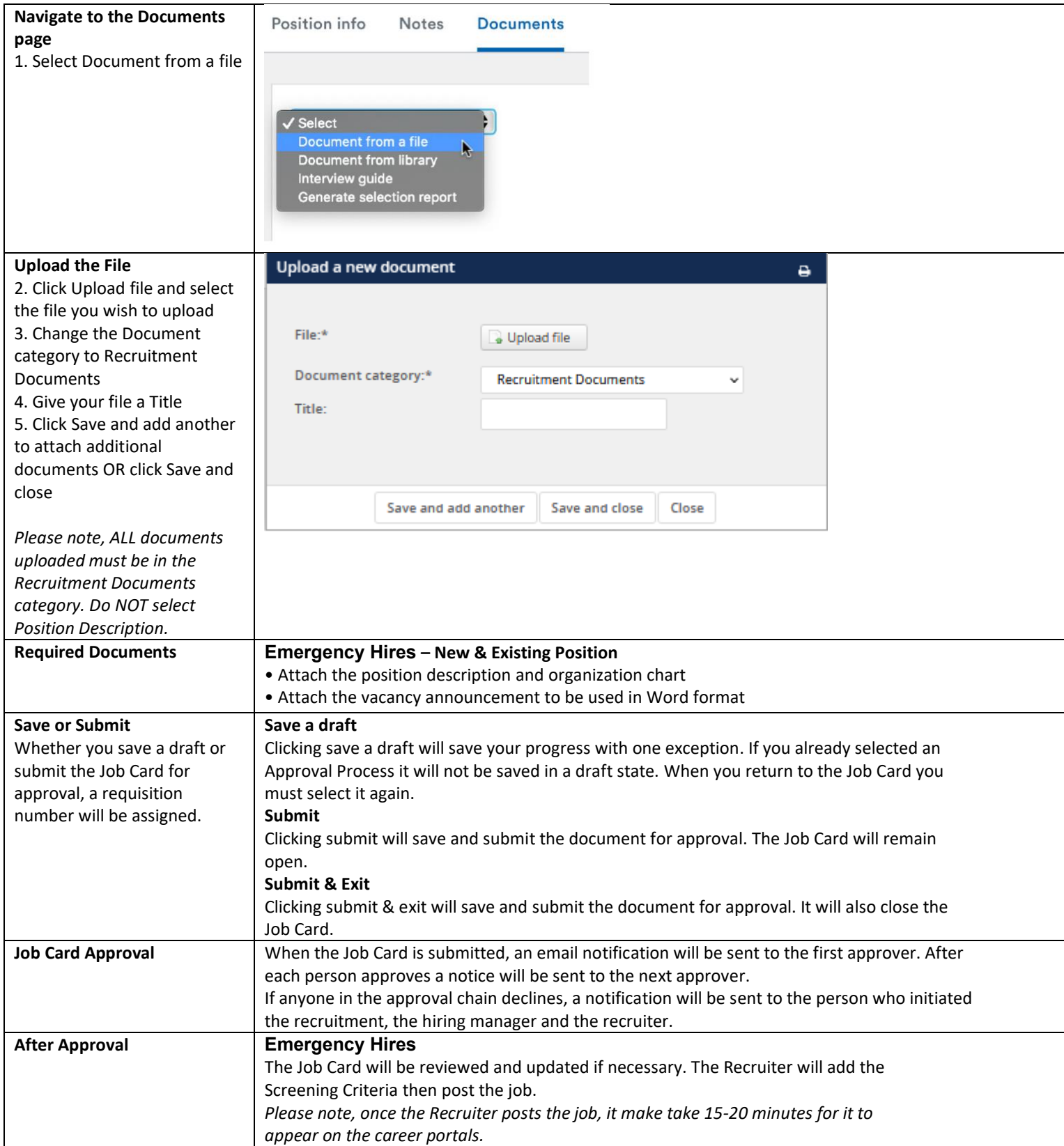